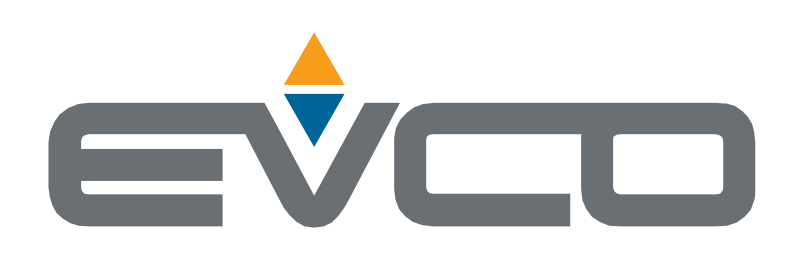

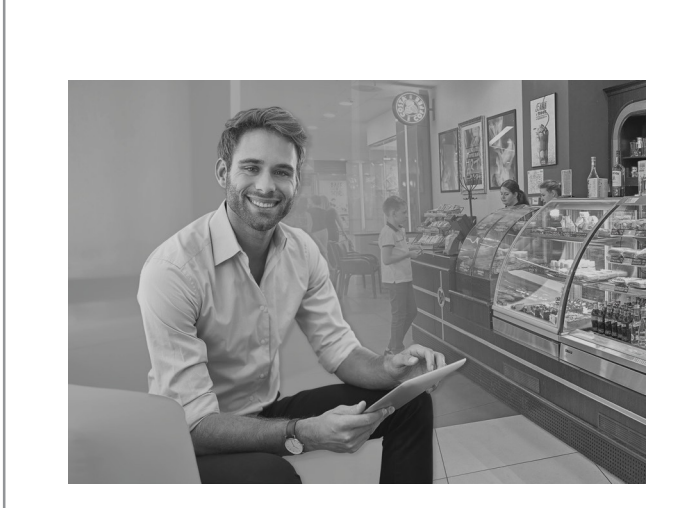

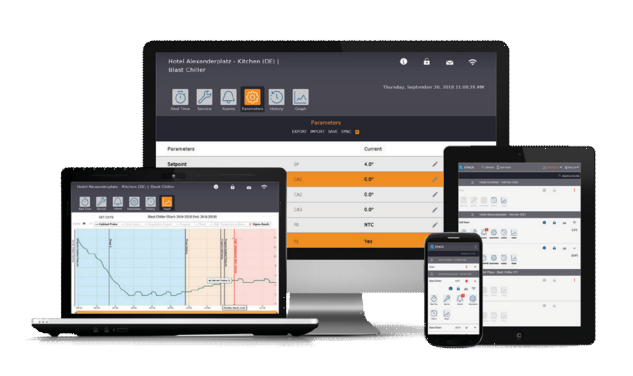

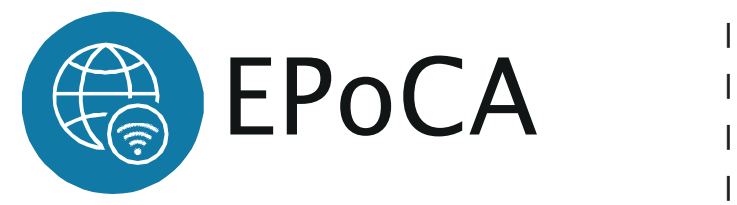

Manual do usuário: Solução profissional para gestão remota de unidades refrigeradas e cozinhas industriais

- | Plataforma na nuvem com conexão Wi-Fi
	- **Gratuita**
- Pronta para uso
- | Solução de fácil instalação
- | Configuração remota de unidades
- | Acesso multi-unidade e multi-usuário protegido
- | Design responsivo

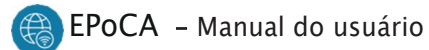

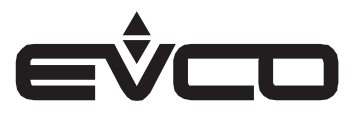

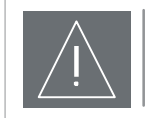

# IMPORTANTE

CONSIDERE O MEIO-AMBIENTE

Por favor, leia cuidadosamente e guarde esse documento.

Leia atentamente este documento antes da instalação e antes de usar o dispositivo e siga todas as recomendações; guarde este documento junto ao aparelho para consultas futuras. Use o dispositivo apenas da maneira descrita neste documento.

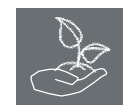

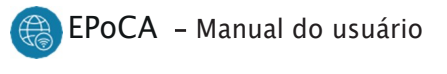

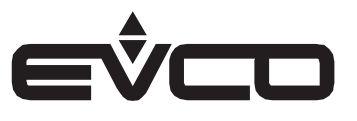

# Índice

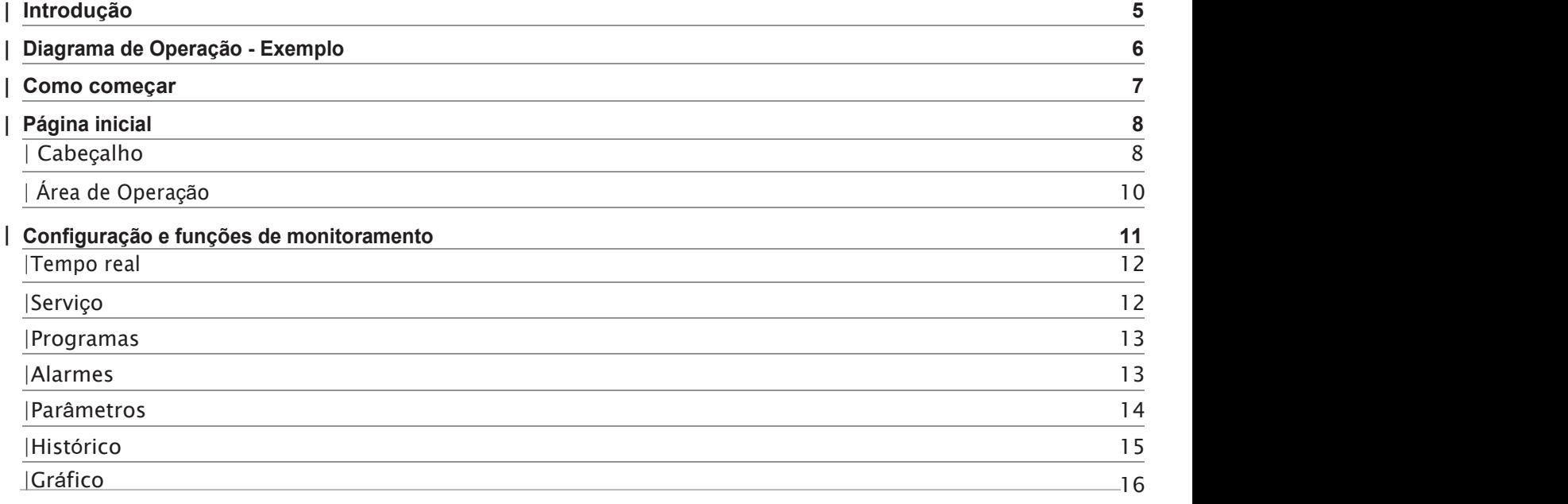

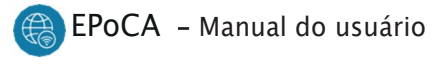

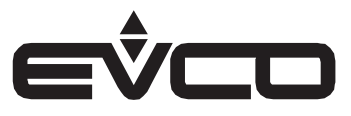

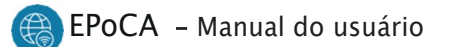

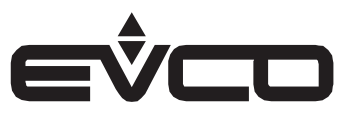

# Introdução

O EPoCA é um sistema de monitoramento remoto baseado numa plataforma na nuvem que responde às necessidades do setor da conservação e cozimento de alimentos, desde unidades frigoríficas à cozinhas industriais.

Basta uma simples conexão Wi-Fi à Internet no local para permitir que os controladores EVCO, usando os módulos EVlinking Wi-Fi, se conectem ao sistema de nuvem, possibilitando o gerenciamento remoto de equipamentos a partir de um PC, tablet ou smartphone.

O design responsivo e a interface gráfica concebida para proporcionar uma experiência agradável ao usuário fazem do EPoCA uma solução pronta para uso para operações de monitoramento de fácil acesso, mesmo para usuários iniciantes, oferecendo todas as funções típicas de plataformas profissionais.

Com medidas adequadas de proteção de acessos e dados, o sistema permite que um ou mais usuários habilitados operem remotamente na unidade para configurar seus parâmetros, visualizar dados HACCP (também em forma gráfica) e baixar registros nos formatos mais populares, como XLSX, CSV e PDF.

 As funções que desempenham um papel fundamental incluem avisos de alarme enviados automaticamente pelo sistema para endereços de e-mail selecionados.

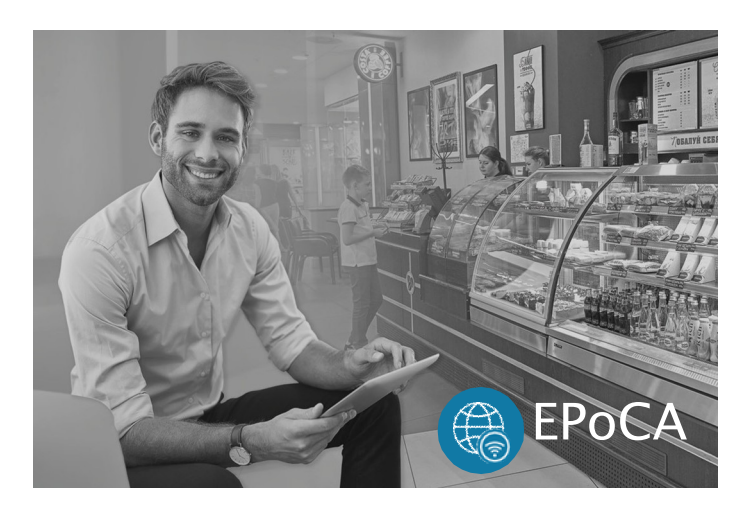

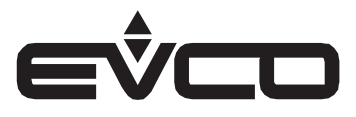

# Diagrama de operação- Exemplo

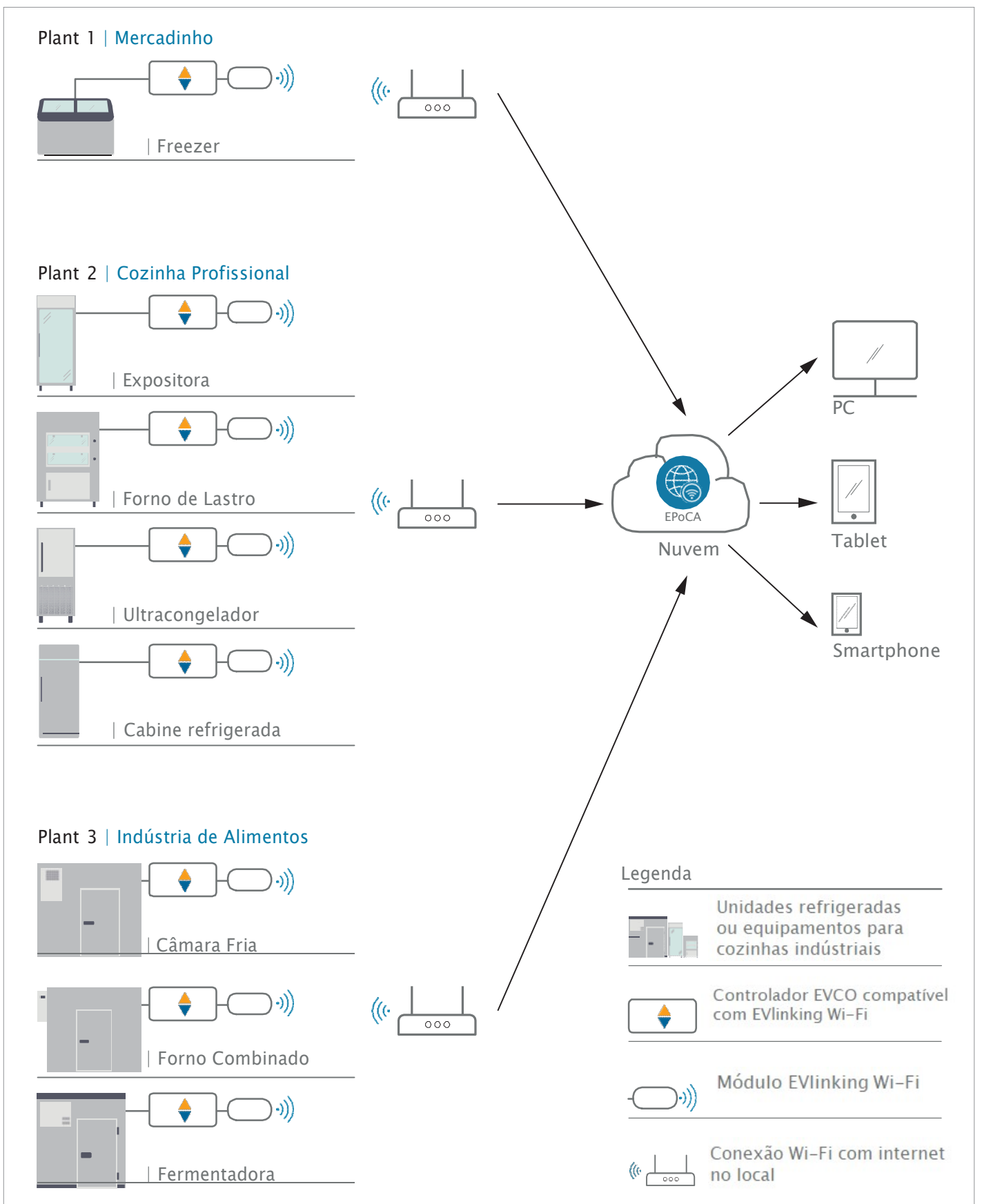

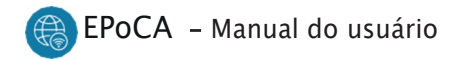

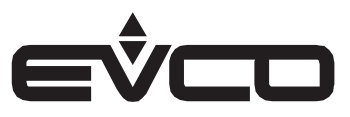

# Como começar

Certifique-se de ler atentamente o manual do instalador antes de iniciar qualquer fiação e configuração.

Verifique o boletim técnico em:

https://www.everycontrol.com.br/downloads/bolet ins/Boletim20\_EPoCA.pdf

A configuração do seu EVlinking Wi-Fi deve ser realizada a partir de um dispositivo com conectividade Wi-Fi das seguintes formas:

- 1. Via navegador de internet Consulte o manual do instalador para obter instruções Verifique a seção de download em: https://www.everycontrol.com.br/downloads/boletin s/Boletim20\_EPoCA.pdf
- 2. Via EVlinking Wi-Fi app Se você trabalha com smartphone ou tablet (Android 5.0 ou posterior), pode baixar nosso aplicativo EPoCA Start no Google Play para uma configuração fácil de usar.

Uma vez concluída a configuração do seu **módulo EVlinking**<br>**Wi-Fi**, um "arquivo de planta" (plant file) estará disponível em seu dispositivo.

Um grupo de unidades controladas por controladores EVCO,  $\Box$   $\Box$   $\Box$ ) ou seja, uma "planta", pode ser criada facilmente carregando o primeiro "arquivo de planta" na página de configuração de cada EVlinking Wi-Fi que você deseja adicionar na mesma planta. Você pode agrupá-los de acordo com suas necessidades.

Se você deseja adicionar unidades com controladores EVCO a uma planta existente, basta carregar o mesmo "arquivo de planta" em todos Módulos EVlinking Wi-Fi. As unidades serão detectadas automaticamente.

Agora abra seu navegador de internet e acesse https://epoca.cloud/

Se você ainda não criou sua conta EPoCA, além de fornecer nome de usuário e senha, é obrigatório carregar pelo menos um "arquivo de planta" e a senha da planta.

Se você já possui uma conta EPoCA, pode adicionar outras plantas, desde que tenha o respectivo "arquivo de planta"

junto com a senha da planta.<br>Se você não se lembra da senha da conta, clique no link "Lost your password? Click here", digite seu nome de usuário e em seguida clique no link "SEND RESET REQUEST VIA EMAIL"; será enviado um e-mail (para o endereço que você definiu ao criar a conta) com um link para alterar a senha.

Se você não se lembra do seu nome de usuário e/ou o e-mail foi removido da conta, é necessário entrar em contato com a EVCO.

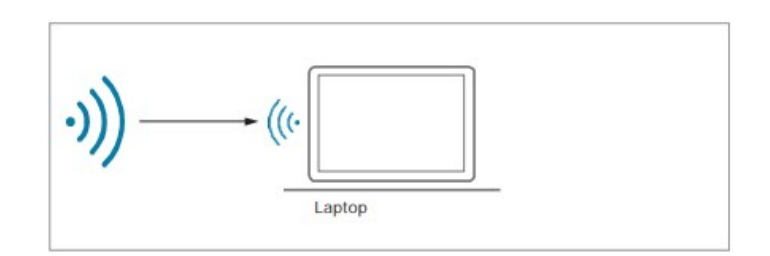

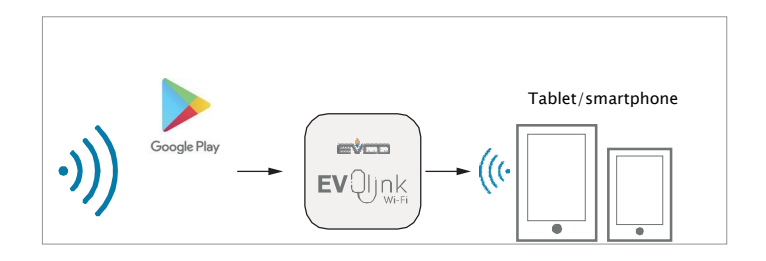

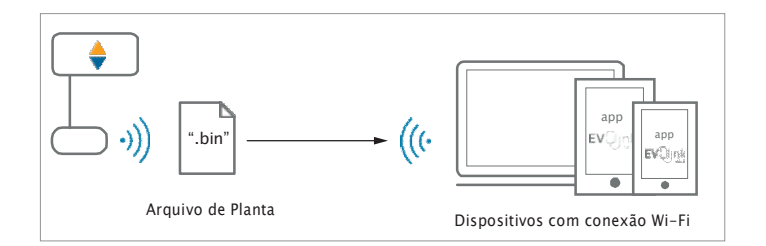

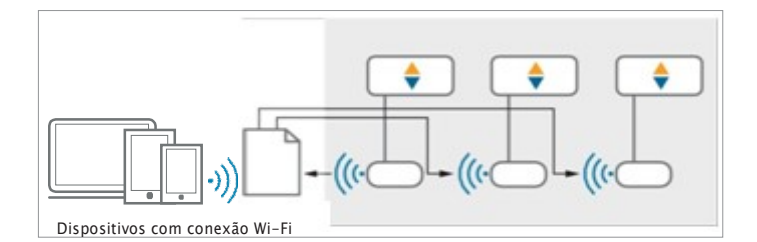

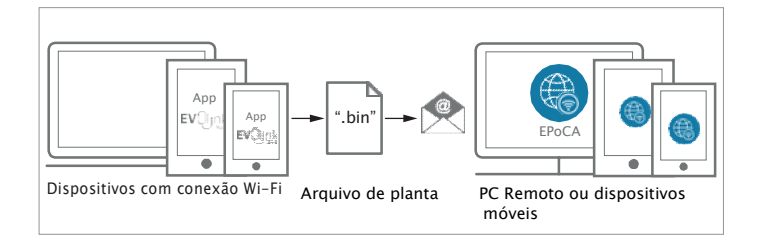

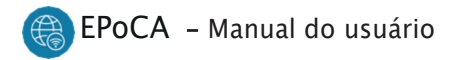

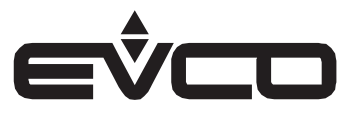

# Página Inicial

A partir da sua conta EPoCA, você pode visualizar remotamente o estado de todas as unidades associadas à sua conta, desde que estejam ligadas e a ligação à Internet esteja a funcionar.

Abaixo está um exemplo do que a página inicial do EPoCA exibirá

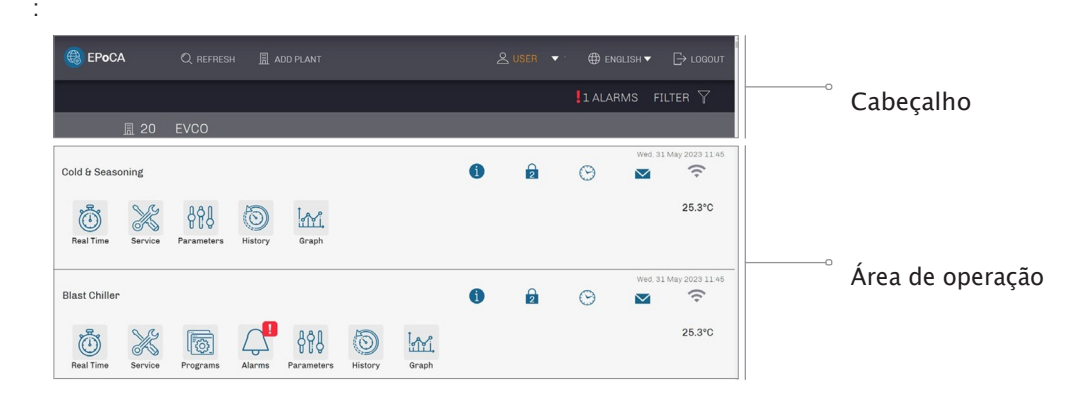

### Cabeçalho

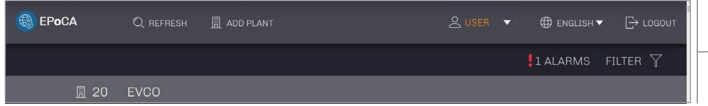

configuração do EVlinking Wi-Fi

### Cabeçalho

Abaixo está uma visão geral das funções disponíveis no cabeçalho da página inicial

Configuração

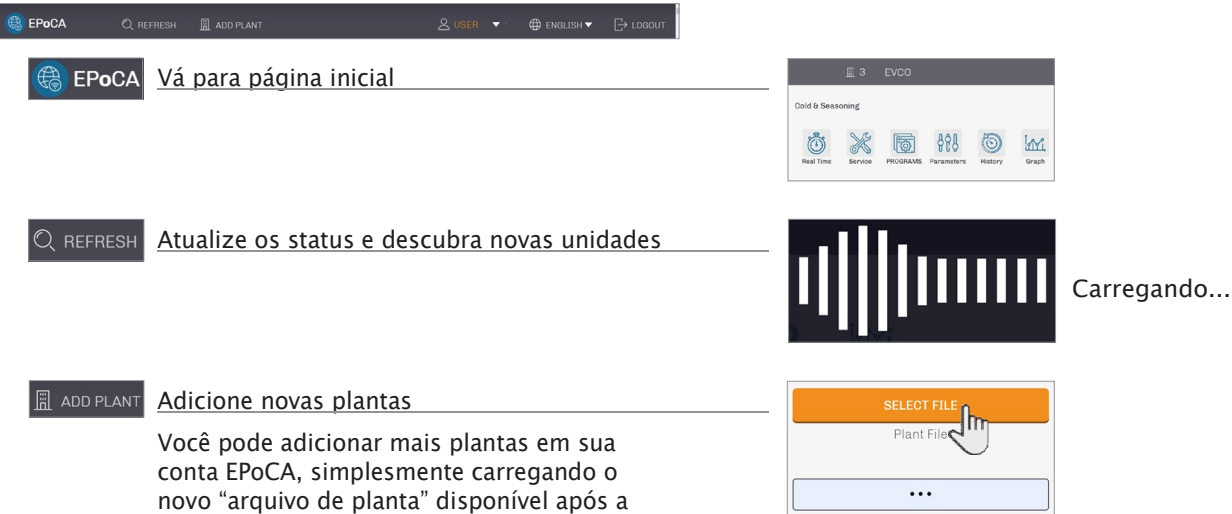

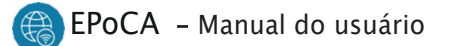

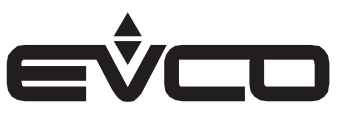

### **AUSER v** Nome do usuário

O menu "Settings" (Configurações) inclui

- as seguintes funções: – Renomear planta
- Deletar plantas e unidades
- Baixar os arquivos de plantas

# O menu "Account" (Conta) inclui as

seguintes funções:

- Adicionar/excluir contas de e-mail como destinatários de mensagens e alerta
- Definir o tipo de mensagens que os destinatários devem receber

O menu "Alarm" (Alarme) inclui as seguintes funções:

- Ativar/desativar plantas/unidades para enviar alertas sobre eventos em tempo real
- Habilitar/Desabilitar/Atrasar alertas Off-line

#### Status

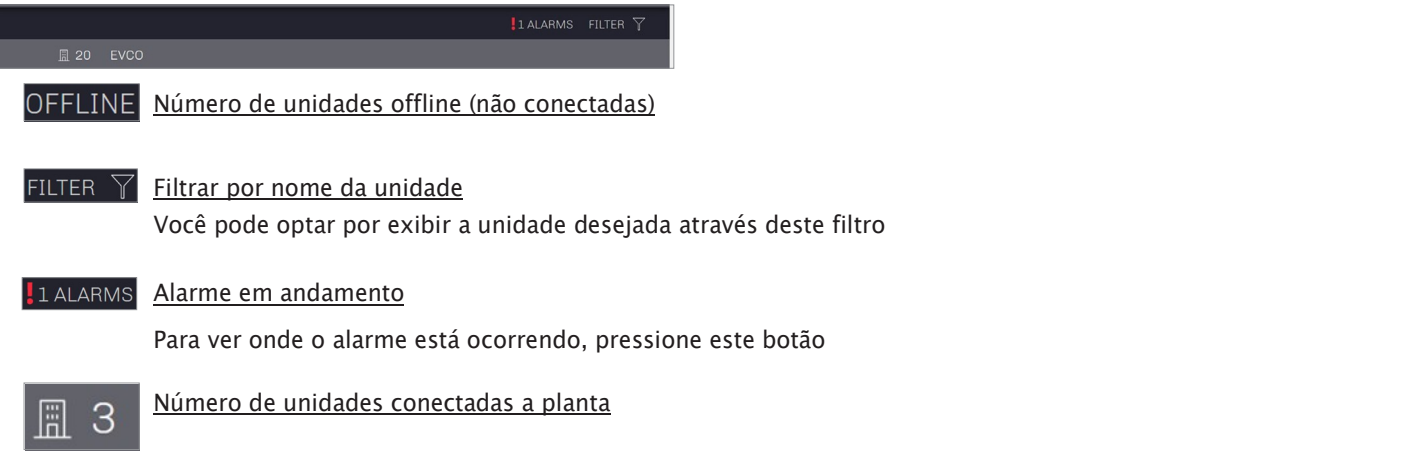

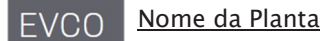

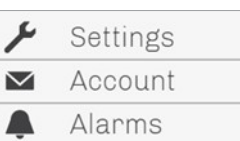

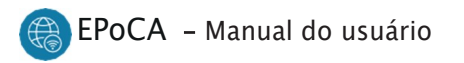

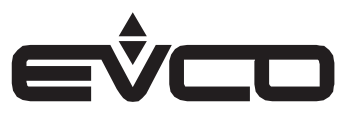

### Área de operação

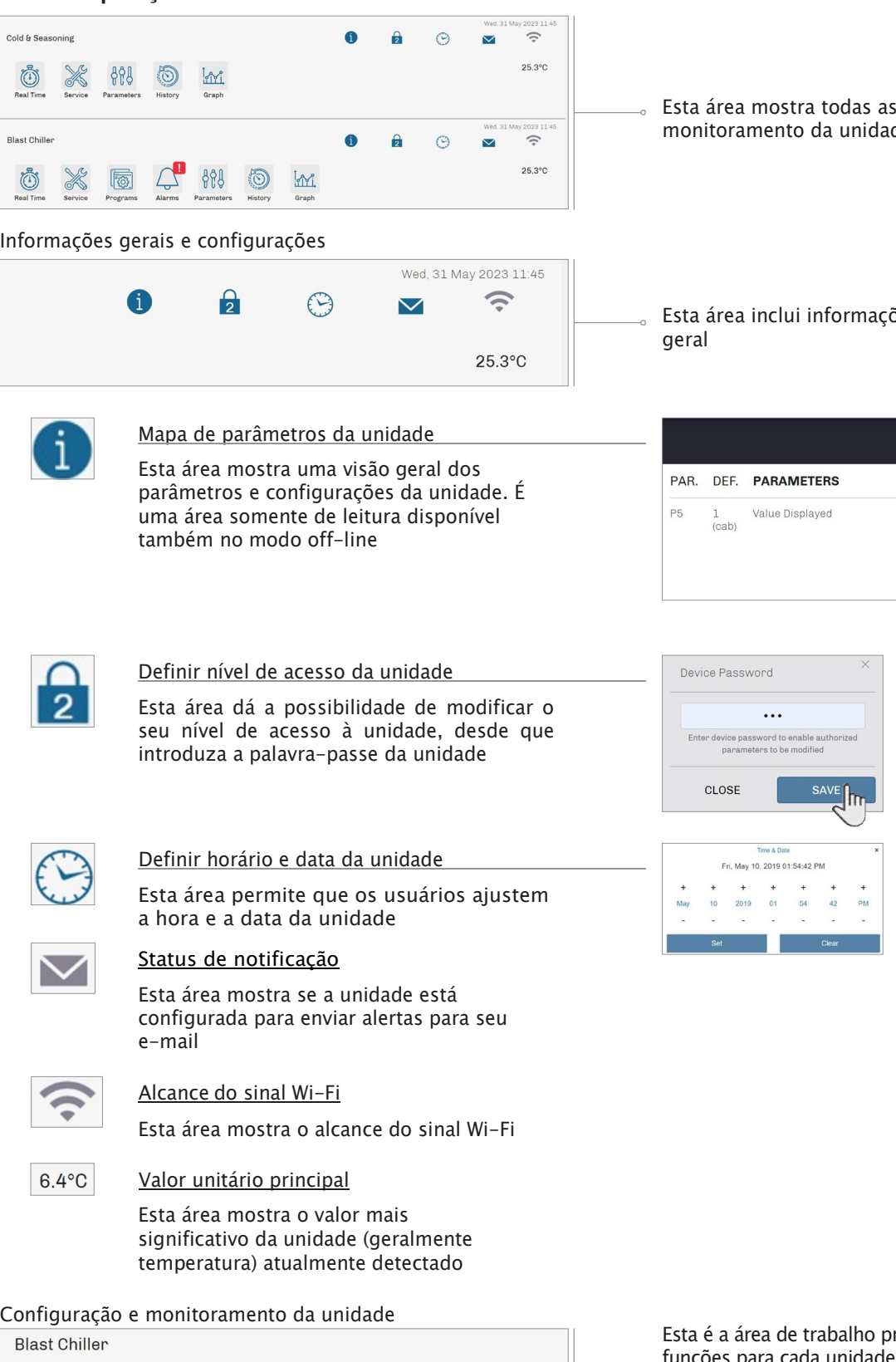

- is as opções de configuração e nidade disponíveis para os usuários
- nações e funções de configuração geral

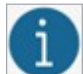

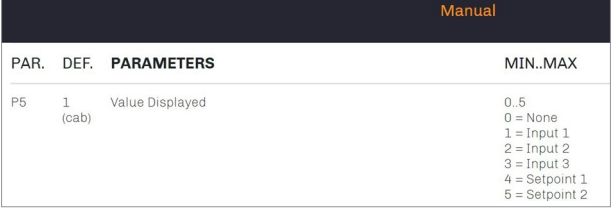

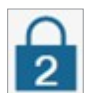

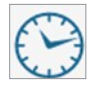

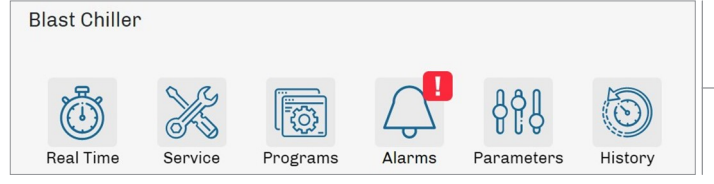

ho principal com um menu de funções para cada unidade. Para mais detalhes, consulte o capítulo seguinte "Configurações e funções de monitoramento"

h

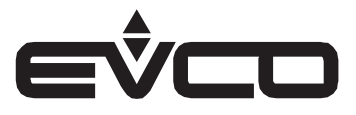

EPoCA – Manual do usuário

# Configurações e funções de monitoramento

Esta área mostra todas as unidades conectadas listadas com seus próprios nomes sob a planta a qual pertencem.

Cada unidade possui seu próprio menu para configuração remota e funções de monitoramento e o usuário pode realizar operações de acordo com seu nível de acesso pessoal.

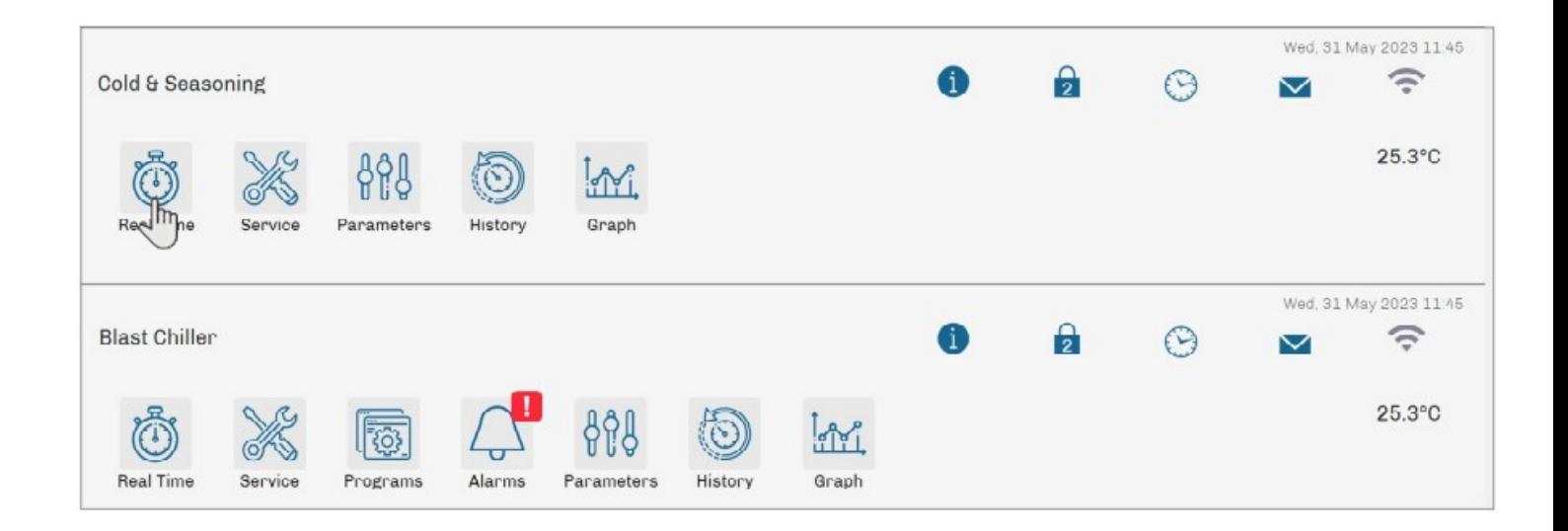

Quando os menus incluem valores que podem ser modificados pelo usuário, eles são marcados pelo seguinte símbolo:

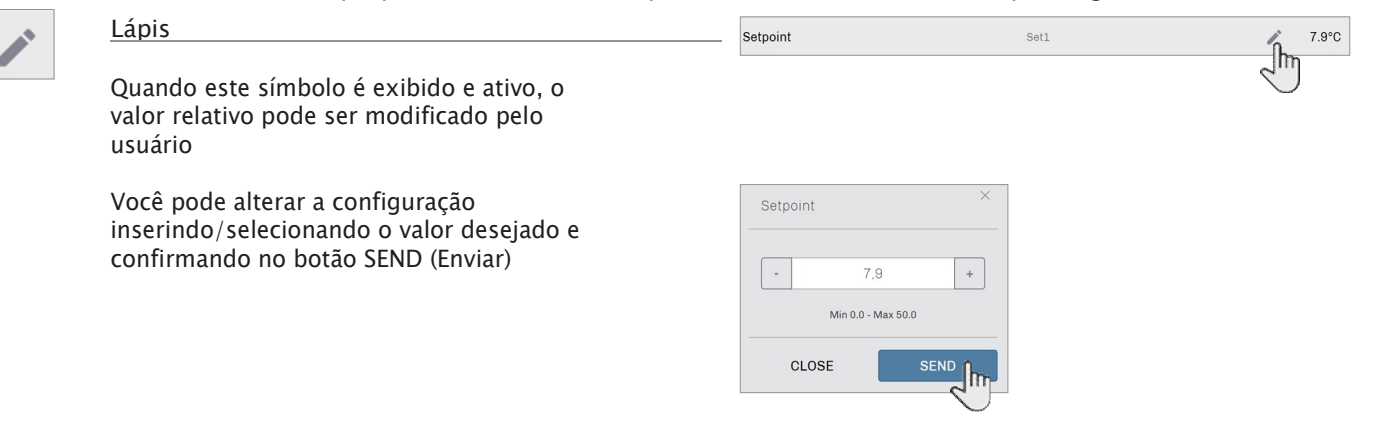

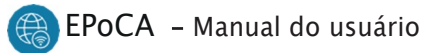

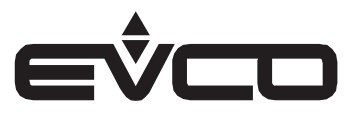

# Tempo Real

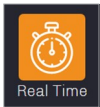

### Tempo real (Real Time)

Este menu fornece uma visão geral dos principais dados atuais da unidade e permite que os usuários modifiquem algumas das configurações.

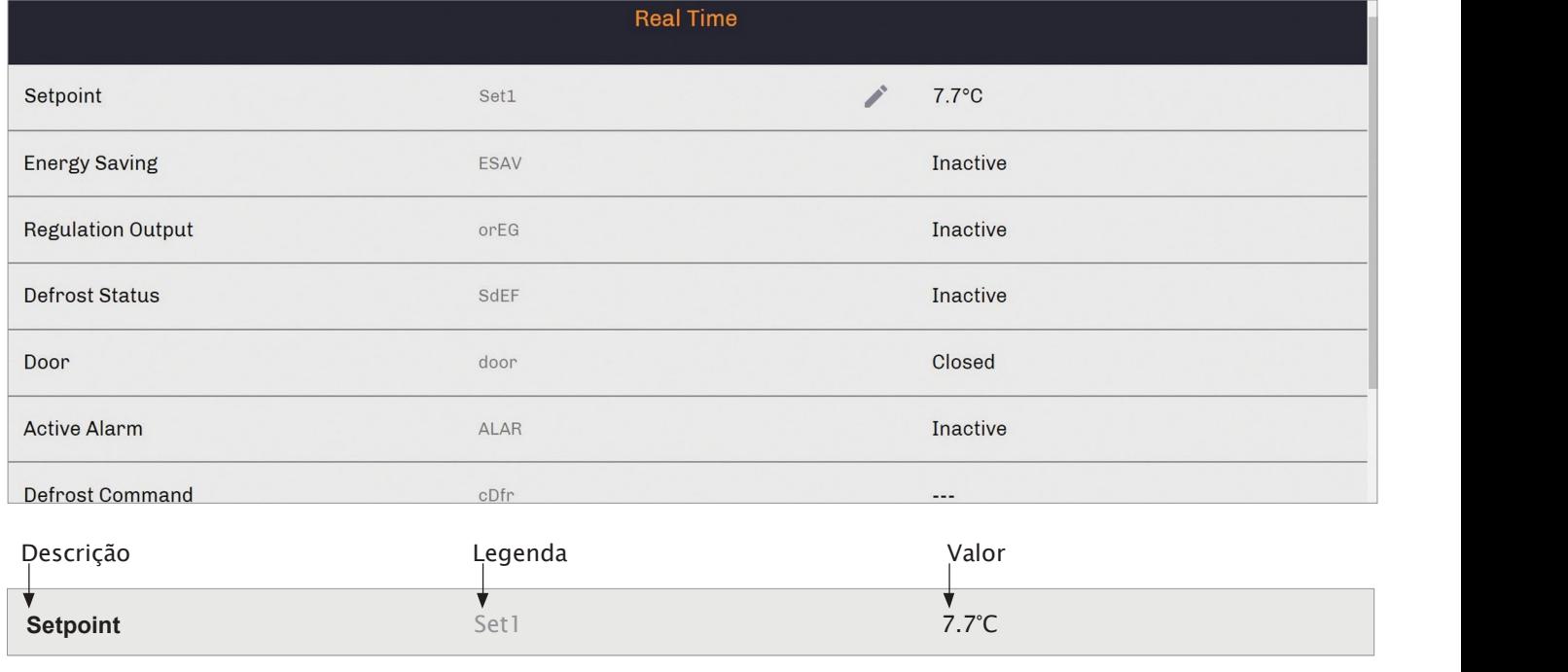

#### Serviço

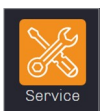

## Serviço (Service)

Este menu fornece uma visão geral mais abrangente dos dados atuais do dispositivo e permite que os usuários modifiquem algumas das configurações.

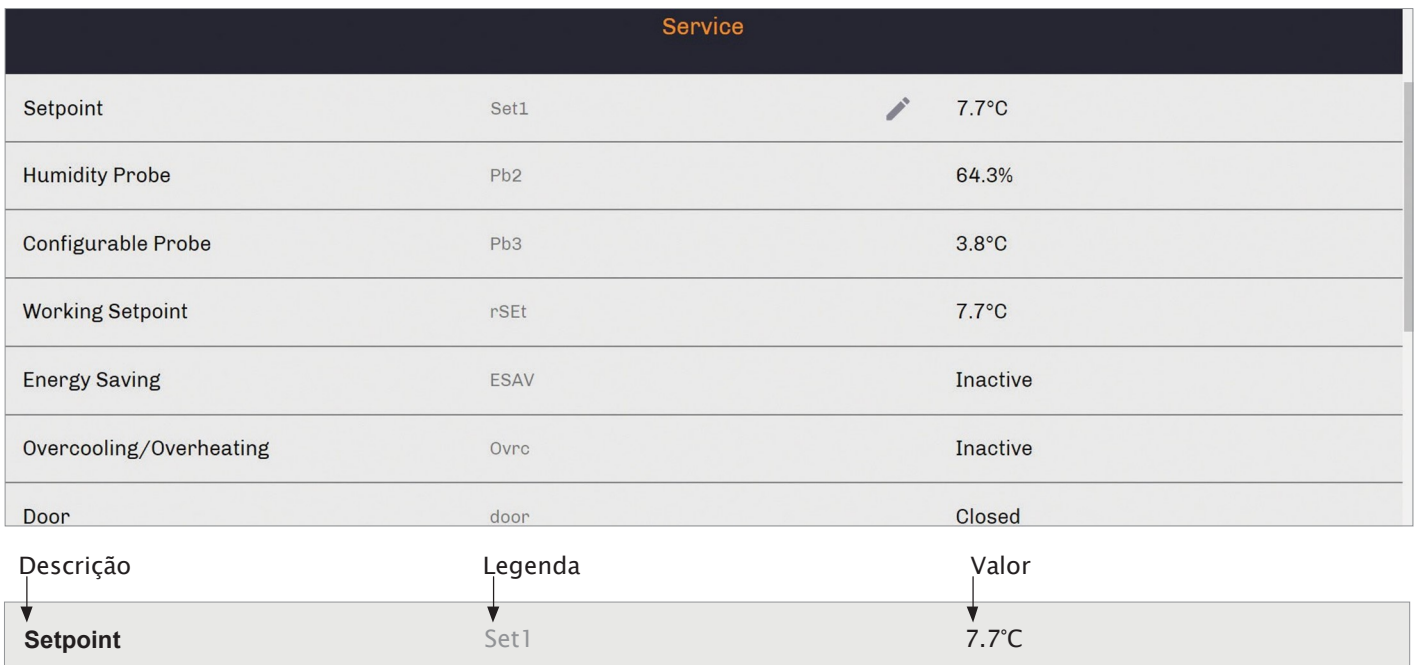

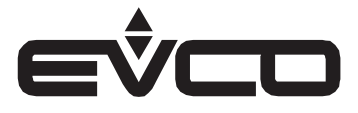

#### Programas

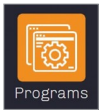

# Programas

Este menu permite ao usuário modificar os programas de trabalho disponíveis na unidade. Todos os valores podem ser editados conforme necessário. Caso a unidade suporte a função de início/parada de ciclo remoto, um campo dedicado estará disponível neste menu.

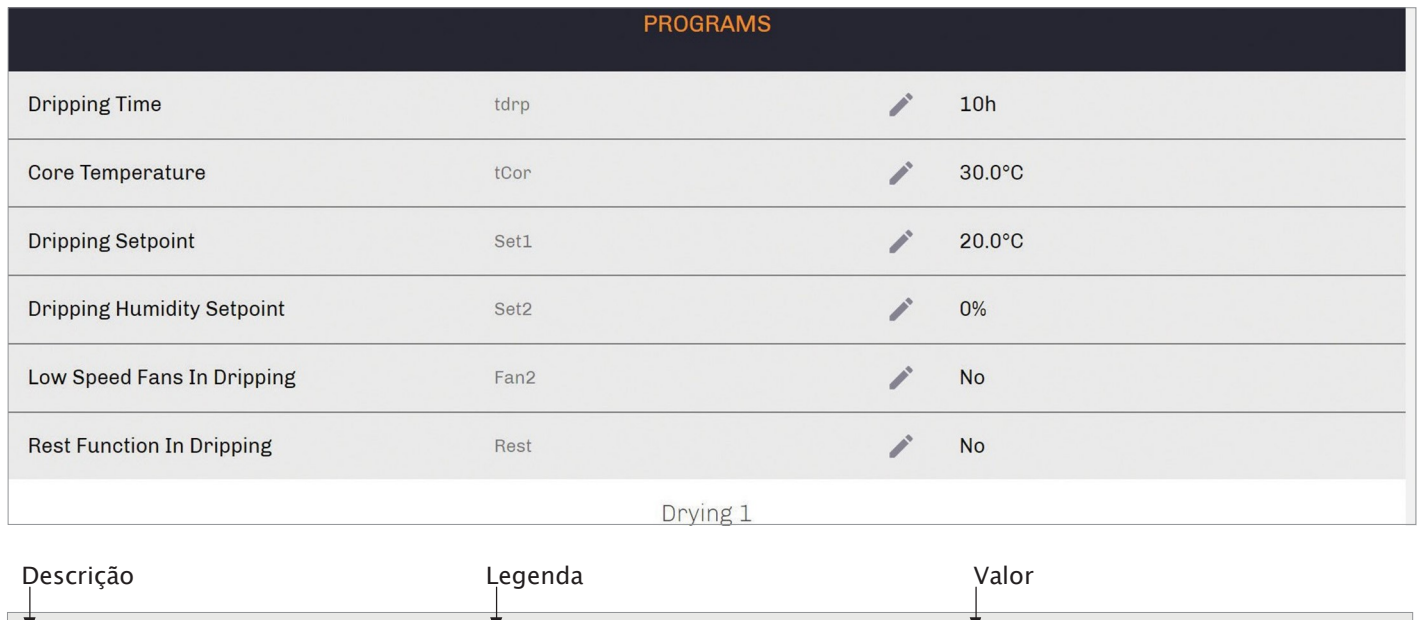

#### Alarmes

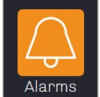

# Alarmes (Alarms)

Este menu será exibido na "área de operação" da unidade somente quando um alarme estiver em andamento. Para visualizar qual alarme está ocorrendo, entre neste menu.

**Dripping Time** that the total development of the total development of the total development of the total development of the total development of the total development of the total development of the total development of t

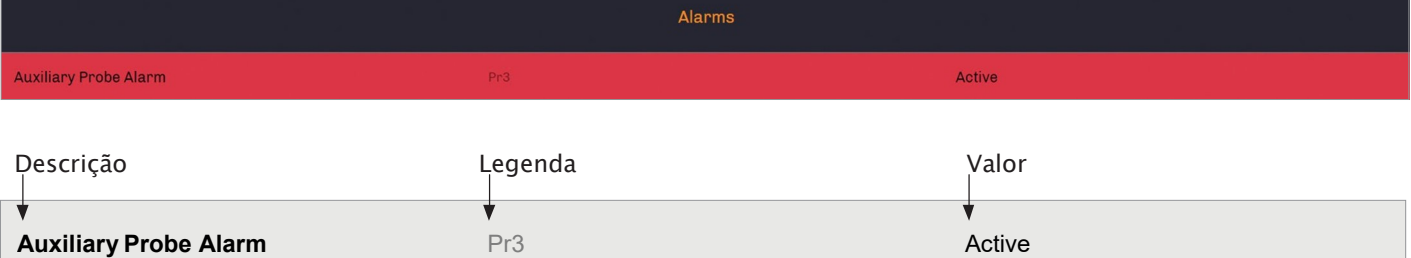

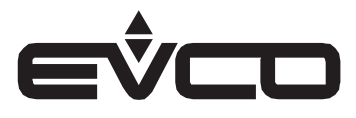

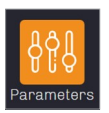

# Parâmetros (Parameters)

Este menu dá acesso à lista completa dos parâmetros da unidade.

Todos os valores podem ser modificados por usuários autorizados para configurar a unidade conforme necessário.

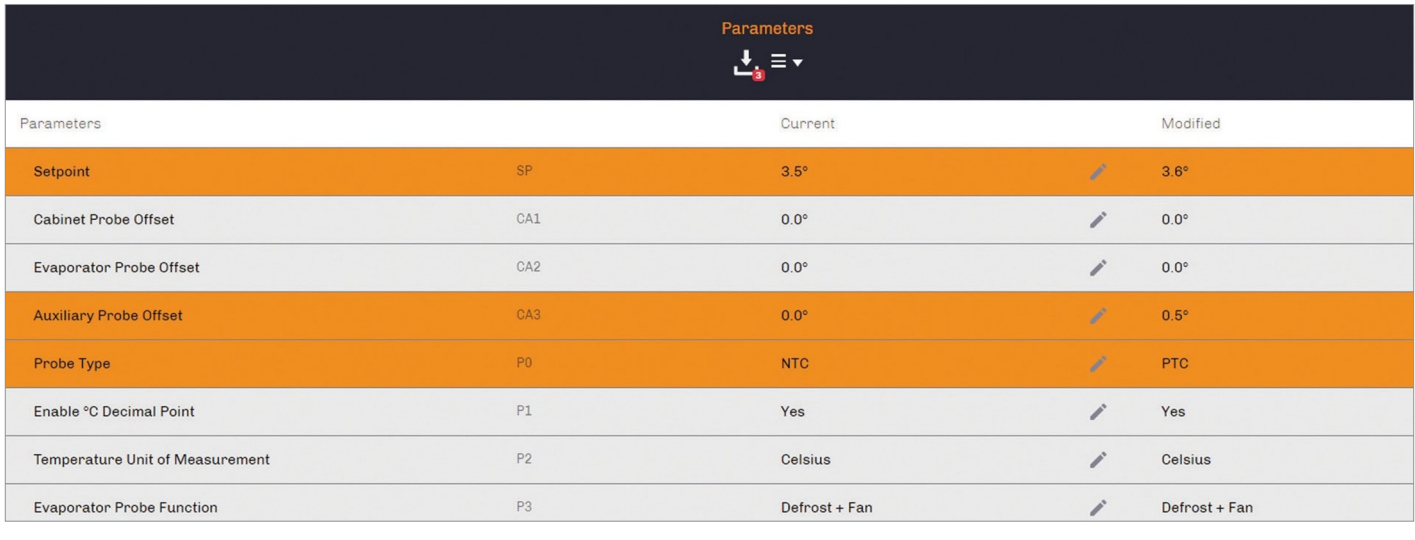

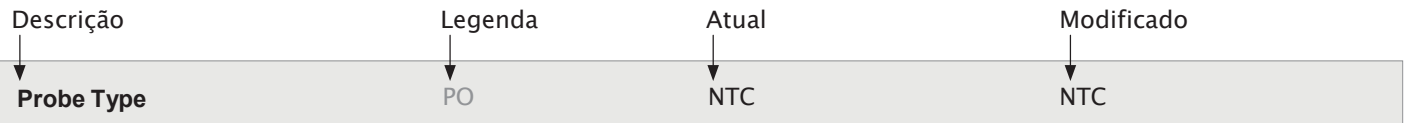

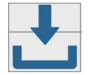

#### Atualizar

Exportar dados

formato Excel

Essa área permite ao usuário:

em um arquivo de backup<br>Importar um arquivo de backup em uma unidade compatível

Todos os valores modificados neste menu send these parameters to the device? serão enviados para a unidade somente após você pressionar este botão

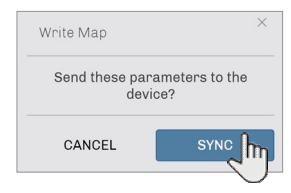

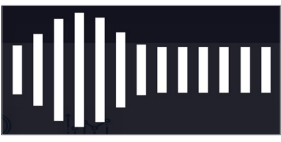

Os dados estão sendo transferidos para a unidade.

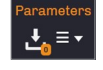

Outras funções para o menu de parâmetros Algumas funções adicionais estão

disponiveis na área superior do menu

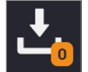

Número de valores modificados– Sync (Sincronizar) Exibe o número de valores modificados.<br>As pressiones "EVNC" todos es pouces Ao pressionar "SYNC" todas as novas configurações serão enviadas a unidade.

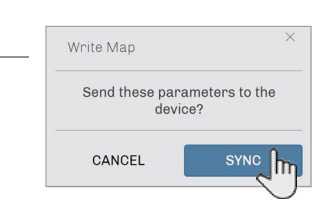

**Download Excel** A area permite ao assants.<br>Baixar o mapa de parametros no **Backup Modified** Salvar o parâmetro atual/modificado<br>
em um arquivo de backup

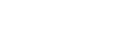

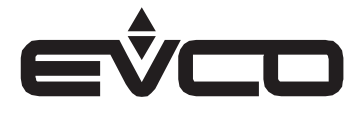

#### Histórico

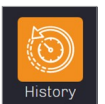

### Histórico (History)

Este menu permite ao usuário exibir os registros históricos em forma de tabela. O intervalo de tempo e os valores a serem exibidos podem ser filtrados livremente pelo usuário.

Se ocorrer um alarme no intervalo de tempo selecionado, a linha da tabela será exibida na cor vermelha.

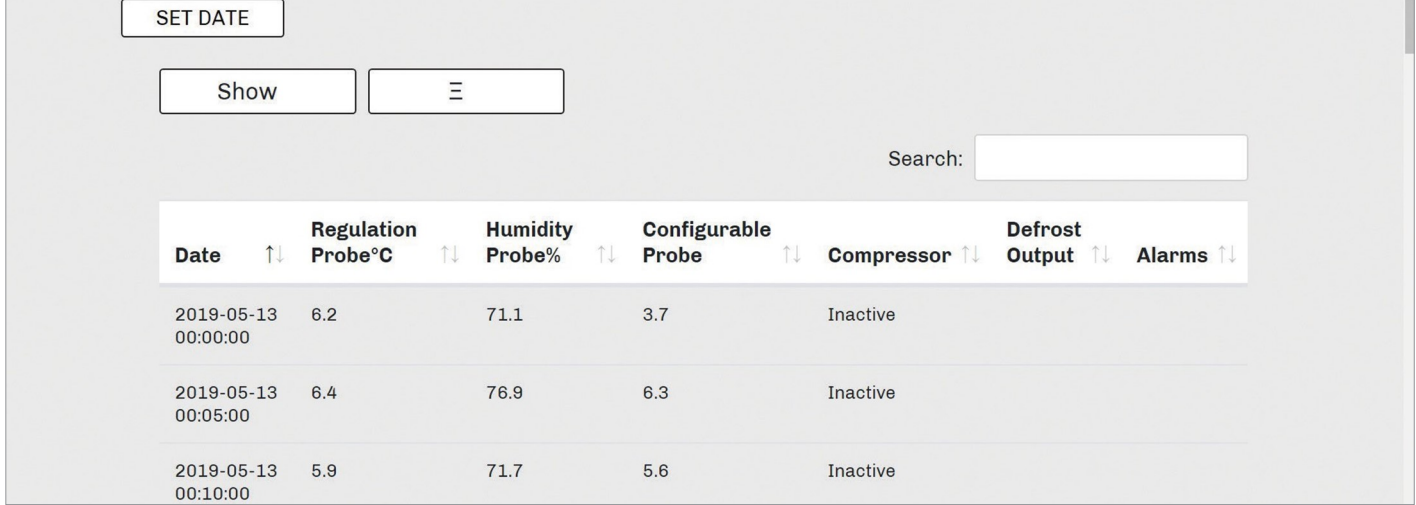

#### Procedimento para selecionar a tabela

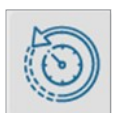

Ao entrar no menu "histórico", esta janela aparecerá

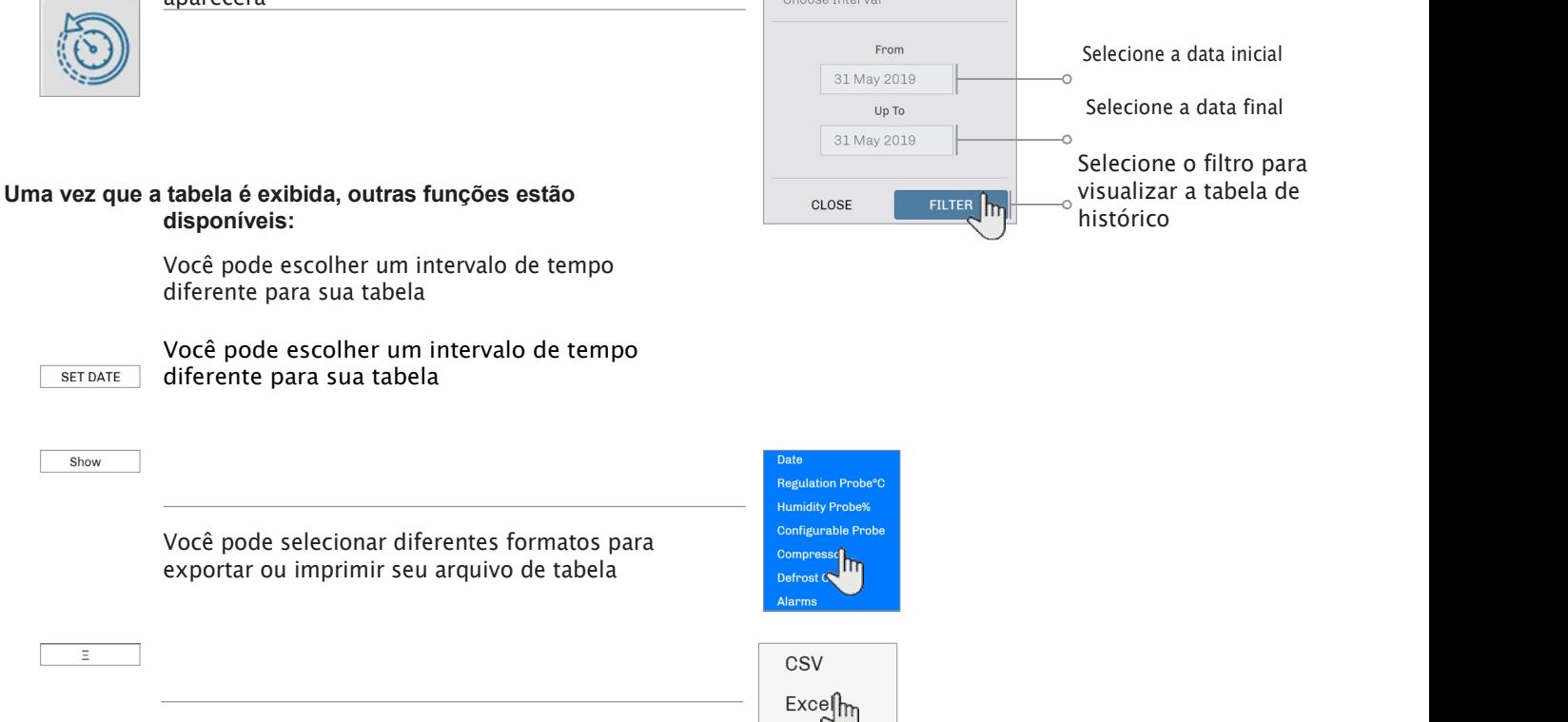

PDF Print

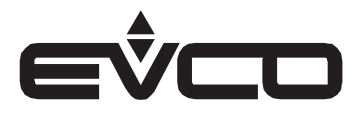

EPoCA – Manual do usuário

#### Gráfico

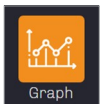

### Gráfico (Graph)

O intervalo de tempo e os valores a serem exibidos podem ser filtrados livremente pelo usuário.

Se ocorrer um alarme no intervalo de tempo selecionado, a área será exibida na cor vermelha.

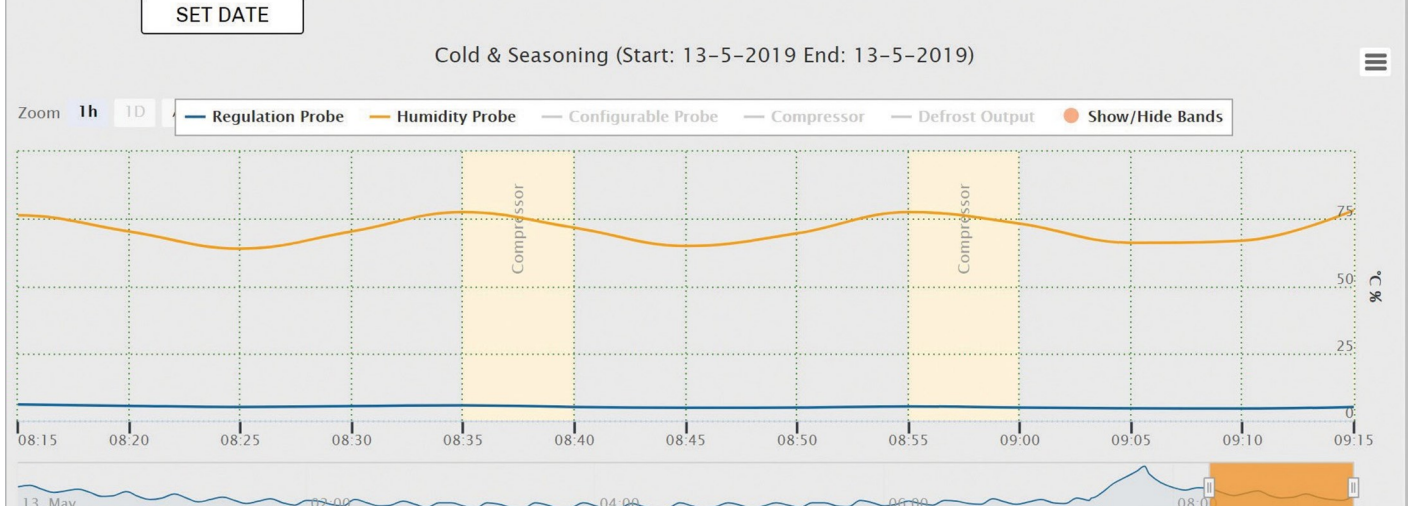

#### Procedimento para selecionar o gráfico

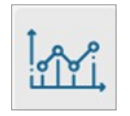

Ao entrar no menu "gráfico", esta janela irá aparecer

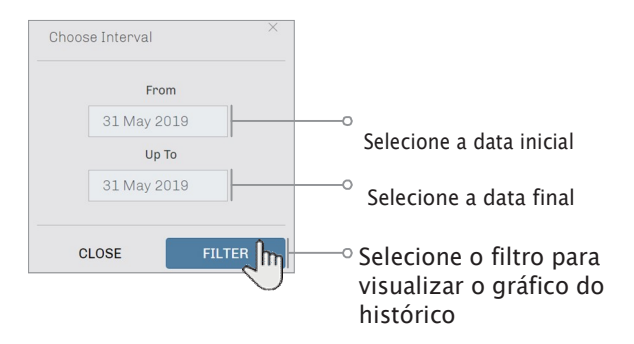

#### Uma vez que o gráfico é exibido, outras funções estão disponíveis

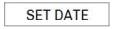

Você pode escolher um intervalo de tempo diferente para o seu gráfico

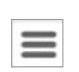

Você pode visualizar seu gráfico em tela cheia e pode selecionar diferentes formatos para exportar ou imprimir

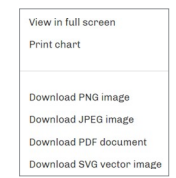

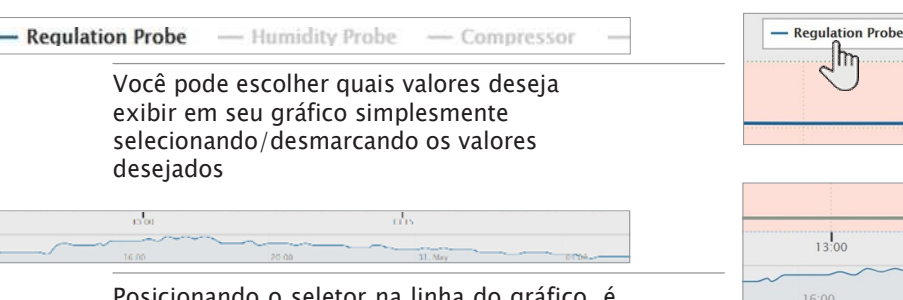

Regulation Probe: 25.30 Compressor: 1.00  $13:00$ Friday, May 31, 13:15  $20:00$ 

 $\overline{1}$ 

idity Probe

Posicionando o seletor na linha do gráfico, é **compositivo de las escultadas de las eleccidades** possível exibir o registro do valor em um horário específico

iliary Probe Ali

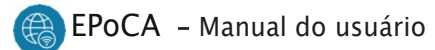

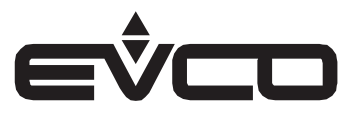

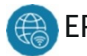

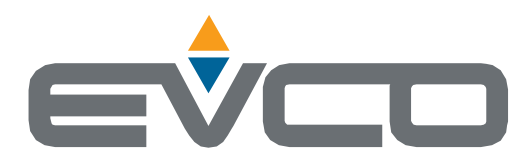

# EVERY CONTROL SOLUTIONS BRASIL.

Rua Marino Félix, 279 - Casa Verde São Paulo(SP) - CEP 02515-030

> | Site: www.everycontrol.com.br | Telefone: (11) 3858-8732

E-mail Vendas: vendas@everycontrol.com.br vendas3@everycontrol.com.br vendas4@everycontrol.com.br

E-mail Suporte: assistencia@everycontrol.com.br

Este documento e as soluções nele contidas são propriedade intelectual da EVCO (o conteúdo aqui foi traduzido para o idioma Português-Brasil e o original encontra-se em https://www.evco.it/img/cms/144EPOCE104.pdf). Este documento é protegido pelo Código Italiano de Direitos de Propriedade Intelectual (CPI). A EVCO impõe uma proibição absoluta da reprodução e divulgação total ou parcial do conteúdo, exceto com a aprovação expressa da EVCO. O cliente (fabricante, instalador ou usuário final) assume toda a responsabilidade pela configuração do dispositivo. A EVCO não assume qualquer responsabilidade por possíveis erros neste documento e reserva-se o direito de fazer quaisquer alterações, a qualquer momento, sem prejuízo das características funcionais e de segurança essenciais do equipamento.